# **OSDメニュー取扱説明書 D2**

### **メインメニュー**

OSD の出荷時設定は、付属取扱説明書をご参照ください。 設定値を変更する場合は下記の説明をお読みください。

**(S) "SETUP"** ボタンを押すとメインメニューが表示されます。

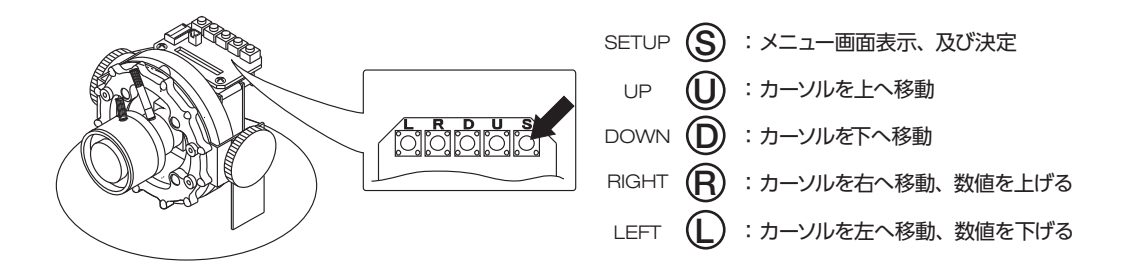

力メラの全般的な機能の設定を行ないます。 ①® ① ボタンを使用してメニュー項目を選択してください。 項目の後ろに "」"表示があるものは、⑤ボタンを押すとその項目について詳細な設定メニューが表示されます。

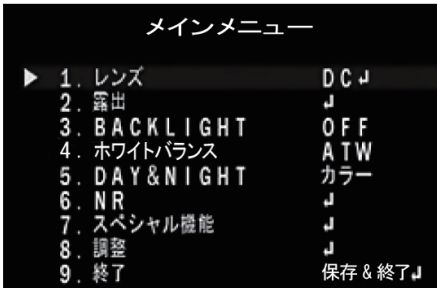

- 1.レンズ  **:** 使用するレンズを選択します。(設定方法は、P2 です)
- 2.露出  **:** シャッター、AGC などの設定をします。(設定方法は、P2 です)
- 3.BACKLIGHT **: バックライト (逆光補正) に関する設定を行います。(設定方法は、P4 です)**
- 4.ホワイトバランス  **:** 色合いに関する設定を行います。(設定方法は、P4です)
- 5.DAY&NIGHT  **:** 周囲の明るさに対する動作を設定します。(設定方法は、P5です)
- 6.NR

8.調整 

- **:** ノイズリダクションに関する設定を行います。(設定方法は、P5です)
- 7.スペシャル機能  **:** 動き検知、プライバシーマスクなどの項目について設定します。(設定方法は、P6です)
	- **:** 画質やビデオモニタに関する設定を行います。(設定方法は、P9 です)
- 9.終了  **:** 設定を終了します。
	- 保存&終了 ⇒ 設定値を保存して OSD メニューを終了します。
	- リセット ⇒設定を出荷時設定に戻します。
	- 保存しない ⇒ 設定値を保存せず OSD メニューを終了します。

# **1.レンズ:DC、マニュアル**

レンズの種類を選択します。ⓁⓇボタンで、DC、マニュアルを選択する事ができます。DC は、DC 駆動自動 アイリスレンズ使用時に選択します。マニュアルは、絞り固定 / 手動アイリスレンズ使用時に選択します。

### **◆ DCレンズ**

DC を選択した時、 Sポタンを押すと、DCレンズの調整画面となります。

- **1. モード:**ⓁⓇボタンで、使用する環境を、室内または室外より選択します。 室外を選択後、Ⓢボタンを押すと、右下のメニューが表示されます。
- **2. IRIS SPEED**:応答速度の調整をします。設定値は、0 ~15で、数値が大き い程、応答速度が速くなります。
- **3. 戻る**:この設定を終了します。「戻る」で、前のメニューに戻り、「保存&終了」 で、設定値を保存し設定を終了します。

### **◆ 室外 (OUTDOOR MODE) の設定**

室外モードでは、シャッター速度を設定することができます。

- **1. MIN SHU**:シャッター速度の MIN 値で、変更することはできません。
- **2. MAX SHU**:シャッター速度の MAX 値の設定で、任意の値に設定できます。 設定値は、1/60、FLK、1/240、1/480、1/1000、1/2000、1/5000、1/10000、 1/50000です。
- **3. 戻る**:この設定を終了します。「戻る」で、前のメニューに戻り、「保存&終了」 で、設定値を保存し設定を終了します。

### **◆ マニュアル**

手動アイリスレンズを使用する時に設定します。

# **2. 露出:シャッター、AGC、SENS-UP、明るさ、D-WDR、DEFOG**

周囲条件の明るさの変化に対して、画面の明るさが一定となる様に、シャッター、AGC、SENS-UP などを設定します。

#### **2-1. シャッター**

シャッターメニューでは、電子シャッターの速度を設定します。

- **任意の値**: 任意の値では、シャッター速度をお好みに合わせて設定できます。 動きの速い被写体を撮影する場合や夜間動きの少ない被写体を ノイズの少ない状態で撮影したい場合などに有効です。 設定値は、1/30、1/60、1/240、1/480、1/1000、1/2000、1/5000、 1/10000、1/50000、x2、x4、x6、x8、x10、x15、x20、x25、x30 です。 **● FLK**:シャッター速度は 1/100 秒に固定されます。これにより垂直同期周波数
- と照明の明滅の周波数の不整合による画面のちらつきを防ぐことができます。
- **AUTO**: シャッター速度を、カメラが自動的に最適値に設定します。

#### **2-2. AGC**

AGC(オートゲインコントロール)のレベルを設定します。シャッター値を変えず に明るさを変えることができます。 設定値は、0 ~15で、数値が大きい程、明るい画面となります。

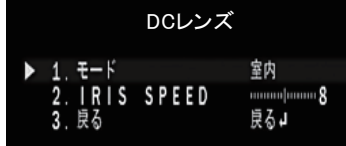

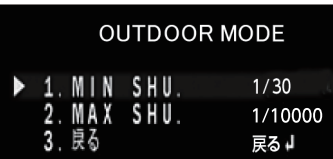

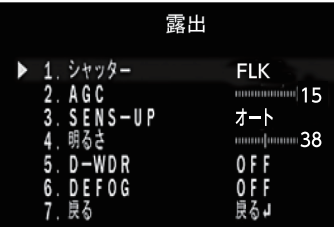

#### **2-3. SENS-UP:OFF、オート**

画面の明るさを保つため、蓄積時間(シャッター時間)を伸ばして被写体を明る くすることができます。

[注]2-1.シャッターの設定が AUTO または1/30 以外の時には、SENS-UP 設定 はできません。また、2-2. AGC の設定が、AGC=0 の時にも、SENS-UP 設定 はできません。

● OFF:蓄積モードをOFF にします。

#### ● **オート**

- **1. SENS-UP**:設定値は、x2、x4、x6、x8、x10、x15、x20、x25、x30 です。
- **2. 戻る**:この設定を終了します。「戻る」で、前のメニューに戻り、「保存&終了」 で、設定値を保存し設定を終了します。

### **2-4. 明るさ**

補正後の画面の明るさを設定します。設定値は、1~100 です。

### **2-5. D-WDR:OFF、ON、オート**

D-WDR (デジタルワイドダイナミックレンジ) 機能は、暗い画面と明るい画面を処理 して暗い画面を明るく、明るい画面を暗くしてちょうど良い明るさの画面を作り出し て、逆光補正を行います。この逆光補正は、画面全体に対して処理を行いますが、 画面のある部分のみに処理を行う場合やマスクをかける場合などは、 「3.BACKLIGHT」で設定を行うことができます。

- OFF : D-WDR 機能を OFF にします。
- **ON : D-WDR 機能を ON にします。**
- **1. レベル**:暗い部分の輝度の調整をします。設定値は、0 ~ 8 で、数値が大 きいほど、明るい画面となります。
- **2. 戻る**:この設定を終了します。「戻る」で、前のメニューに戻り、「保存&終了」 で、設定値を保存し設定を終了します。
- **オート**:カメラが自動的に D-WDR 機能を最適値に設定します。

#### **2-6. DEFOG:OFF、オート**

DEFOG は、霧が立ち込めて画面全体にモヤがかかった様な状態の時に、画像 処理により画面を見やすくします。

- OFF : DEFOG 機能を OFF にします。
- オート: DEFOG 機能を ON にします。 右図の DEFOG メニューと DEFOG 機能を実行するエリアが表示されます。
- **1. POS/SIZE**:画面上で、DEFOG 機能を実行するエリアを設定します。 設定方法は、P10 を参照してください。
- **2. グラデーション**:補正をかけた場所と補正をかけていない場所の境界を滑ら かに表示します。設定値は、0 ~2 で、数値が大きい程、滑らかになります。 (補正をかけた場所の補正量が減少する方向です)
- **3. 初期化**:設定を初期状態に戻します。
- **4. 戻る**:この設定を終了します。「戻る」で、前のメニューに戻り、「保存&終了」 で、設定値を保存し設定を終了します。

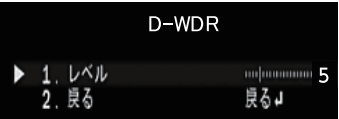

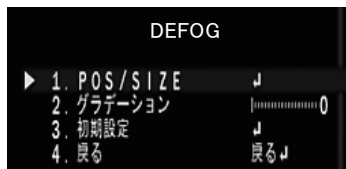

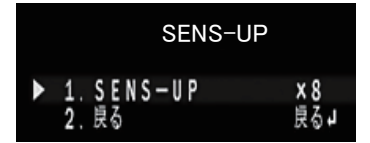

# **3. BACKLIGHT:OFF、BLC、HSBLC**

普通のカメラでは逆光の影響によりモニタ上では被写体が暗く表示されます。この問題の解決のため、 BLC(Back Light Compensation:逆光補正)機能を使用して強いコントラストの場面を見やすく改善します。

- **◆ OFF: BACKLIGHT の機能を OFF します。**
- **◆BLC:BLCを選択した場合、BLC エリアを設定することが出来ます。** 
	- **1. レベル**:効果の度合いを、MIDDLE、HIGH、LOWより設定します。
	- **2. エリア**:画面上で、BLC 機能を実行するエリアを設定します。(P10 参照) **3. 初期化**:設定を初期状態に戻します。
	- **4. 戻る**:この設定を終了します。「戻る」で、前のメニューに戻り、「保存&終了」 で、 設定値を保存し設定を終了します。
- **◆ HSBLC**

HSBLC(ハイライト抑制逆光補正)は設定されたエリア内で強い光を放つ部分に マスクをする事で、他の部分への影響を軽減させる事が出来ます。車のヘッドラ イトなど、強い光が画面内に入ってくる場所での撮影に有効です。

- **1. 選択**:補正を行うエリアを選択します。エリアは、4ヶ所設定することが 出来ます。選択されたエリアは、ゆっくり点滅します。
- **2. DISPLAY**:ON、OFF
- **ON**:選択されたエリアの HSBLC 機能を ON にします。 Ⓢボタンで、エリアの設定を行います。設定方法は、P10 を参照してください。
- **OFF**:選択されたエリアの HSBLC 機能を OFF にします。
- **3. BLACKMASK**:ON、OFF 補正を行う部分に黒いマスクをかけるかを設定します。 ON で黒いマスク が有効となります。
- **4. レベル**:マスクをかける輝度レベルを設定します。設定値は、0 ~100 で、 設定した数値以上の輝度に対してマスクがかかります。

### **5. モード**:ナイト、終日 補正を行う動作条件を設定します。ナイトは、ナイトモードのみ動作し、 終日は一日中動作します。ナイトを選択し、⑤ボタンを押すと、AGCレベル を設定する事が出来ます。設定値は、0 ~255です。

- **6. 初期設定** : 設定を初期状態に戻します。
- **7. 戻る**:この設定を終了します。「戻る」で、前のメニューに戻り、「保存&終了」で、 設定値を保存し設定を終了します。

# **4. ホワイトバランス:ATW、AWC→セット、室内、室外、マニュアル、AWB**

屋内や屋外、電球、夕日など、撮影場所の環境により色温度がそれぞれ異なり、肉眼で白色に見えてもカメラで は不自然な色で映る時があります。 ホワイト・バランスは、それらを改善するために様々な環境下で、より白色に 映るよう補正を行う機能です。

- **◆ ATW(オートトラッキング・ホワイト・バランス:自動追尾型)** カメラは周囲条件に応じてリアルタイムに自動的に色温度を調整します。 通常はこのモードを使用します。
- **◆ AWC→セット**

白い被写体を画面全体に撮影した状態で⑤ボタンを押すと、その時点での 最適なオート・ホワイト・バランスに設定します。光源が変化しない場所での撮影に適しています。

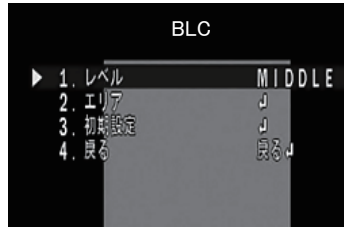

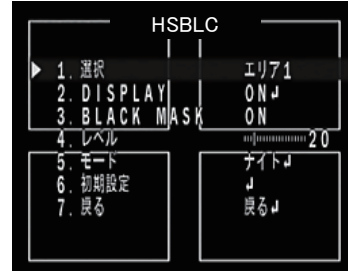

- **◆ 室内:**色温度を室内用の設定に固定します。
- **◆ 室外:**色温度を室外用の設定に固定します。
- **◆ マニュアル:手動で色温度を設定します。** 
	- **1. 青**:青色の濃さの調整をします。 値が大きいほど青みが強くなり、小さい ほど黄色となります。 設定値は 0 ~100 です。
	- **2. 赤**:赤色の濃さの調整をします。 値が大きいほど赤みが強くなり、小さい ほど薄青色となります。 設定値は 0 ~100 です。
	- **3. 戻る**:この設定を終了します。「戻る」で、前のメニューに戻り、「保存&終了」で、 設定値を保存し設定を終了します。
- **◆ AWB(オート・ホワイト・バランス:自動調整型)** カメラは周囲条件に応じてリアルタイムに自動的に色温度を調整します。 ATW モードより補正範囲が広くなりますが、薄い色が白くなることがあります。

### **5. DAY&NIGHT:カラー、白 / 黒、EXT、オート**

本機はカラーモード、白 / 黒モードのみ使用できます。

- **◆ カラー:**周囲条件に関わらずデイモードに固定されます。
- ◆ 白 / 黒: 周囲条件に関わらずナイトモードに固定されます。
	- **1. バースト**:映像出力のバースト信号をオン/ オフします。モニタ画にカラー ノイズなどがある場合、オフする事で見やすくなります。
	- **2. IR SMART**:赤外線 LED に対する見易さを変更します。ON にすると右下図 のメニューが表示されます。※本機では使用しません。
	- **3. 戻る**:この設定を終了します。「戻る」で、前のメニューに戻り、「保存&終了」で、 設定値を保存し設定を終了します。

#### **IR SMART モードの設定**

※本機では使用しません。

- **◆ EXT** 外部よりデイとナイトモードを切り換えます。 ※本機は EXT モードでは使用できません。
- **◆オート**

| ※本機はオートモードでは使用できません。|

### **6. NR:2DNR、3DNR**

NR( ノイズリダクション ) の設定が出来ます。 映像に現れたノイズをデジタル処理により低減します。 2DNR は一般的(平面的)な NR で、3DNR は 2DNR に加え、時間(動き)の処理を加えた NR となります。

- **1. 2DNR**:2DNR の設定を、MIDDLE、HIGH、LOW、OFFより設定します。
- **2. 3DNR**:3DNR の設定を、MIDDLE、HIGH、LOW、OFFより設定します。
- **3. 戻る**:この設定を終了します。「戻る」で、前のメニューに戻り、「保存&終了」で、 設定値を保存し設定を終了します。

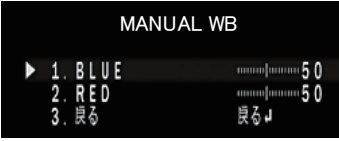

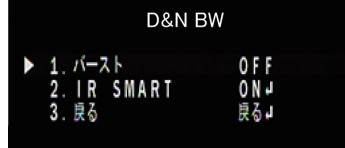

# **7. スペシャル機能:CAM TITLE、D-EFFECT、動き検知、プライバシーマスク、言語、欠陥画素補正、RS485**

動き検知やプライバシーマスク設定などその他の機能に関する設定です。

- **1. CAM TITLE** : カメラの名前など表示に関する設定です。
- **2. D-EFFECT** : 画像の反転などビデオエフェクトに関する設定です。
- **3. 動き検知** : 動き検知に関する設定です。
- **4. プライバシーマスク**: プライバシーマスクに関する設定です。
- **5. 言語** : メニュー表示の言語に関する設定です。
- **6. 欠陥画素補正** : 画面上の欠陥画素の補正に関する設定です。
- **7. RS485** : 他機器と通信を行う場合の条件に関する設定です。
- **8. 戻る** : この設定を終了します。「戻る」で、前のメニューに戻り
	- 「保存&終了」で、設定値を保存し設定を終了します。

### **7-1. CAM TITLE:OFF、ON**

カメラに、固有の名前を設定し、表示することができます。

● OFF: CAM TITLE は、使用しません。

**● ON : CAM TITLE を使用する場合に設定します。** 

Ⓢボタンを押すと、次ページ右上のメニューが表示します。表示したい文字を 選択してⓈボタンを押して、CAM TITLE を作成します。選択された文字 はゆっくり点滅しています。

#### **操作ボタンの使い方**

- **←→** : CAM TITLE で、追加や修正したい文字がある場合、その位置 までカーソルを移動します。
- **CLR** :CAM TITLE を消去します。
- **POS** :CAM TITLE を表示する位置を設定します。 POS を選択し、 Ⓢボタンを押すとカメラタイトル画面からカメラ画面になります。 ⓁⓇⓊⒹボタンで CAM TITLE を表示したい位置を設定します。 Ⓢボタンを押すと、CAM TITLE 画面に戻ります。
- **END** :CAM TITLE を終了します。

### **7-2. D-EFFECT(デジタルエフェクト):フリーズ、ミラー、NEG.IMAGE** ビデオ出力の反転などを設定します。

- **1. フリーズ**:OFF、ON
	- ON にすると、ビデオ出力がフリーズ (静止)します。
- **2. ミラー**:ミラー、V-FLIP、回転 ビデオ出力を水平、垂直に対して反転、または、回転して出力します。 ミラー:左右反転、V-FLIP:上下反転、回転:180 度回転
- **3. NEG.IMAGE**:OFF、ON ON にすると、写真フィルムの様に、ネガポジ反転します。
- **4. 戻る**:この設定を終了します。「戻る」で、前のメニューに戻り、「保存&終了」 で、設定値を保存し設定を終了します。

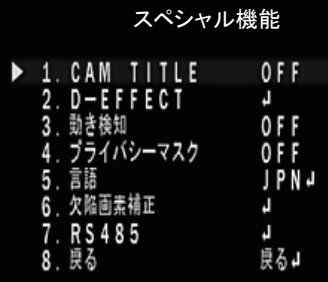

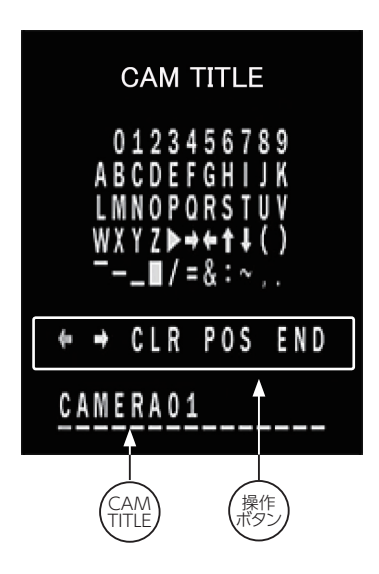

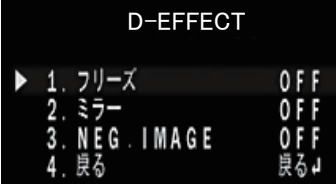

**7-3. 動き検知:OFF、ON**

撮影画面内に動きがあった時に、その変化を検知する機能です。 ※本機では、動き検知信号による外部機器制御には対応していません。

### **7-4. プライバシーマスク:OFF、ON**

プライバシーマスク機能は、監視中指定されたエリアにマスクをかけ ることによりプライバシーを守ることができます。 プライバシーエリアは最大 4 つまで指定できます。

- **OFF** : プライバシーマスクは、使用しません。
- **ON** : プライバシーマスクを使用する場合に設定します。 Ⓢボタンを押すと、次ページのメニューが表示します。
- **1. 選択**:エリア1~ 4 設定を行うエリア(1~4)を ① Rボタンで選択します。選択されたエリアは、 画面上点滅します。
- **2. DISPLAY**:カラー、モザイク、インバータ、OFF このエリアのプライバシーマスクのかけ方を設定します。 カラー : 選択したエリア全体を指定された色で塗りつぶします。 **モザイク** : 選択したエリア全体にモザイクをかけます。 **インバータ** : 選択したエリア全体をネガポジ反転します。
	- **OFF** : 選択したエリアは、プライバシーマスクは OFFします。 ⓁⓇボタンで選択後、Ⓢボタンを押すとエリアの設定画面になります。 エリアの設定方法は、P10 を参照してください。
- **3. カラー**:マスクの色を設定します。設定出来る色は、RED、BLUE、YELLOW、 GREEN、CYAN、WHITE、BLACK、USER(※ )です。 ※本機では、USER での色の編集は出来ません。
- **4. トランス**:プライバシーマスクの透過度を設定します。 設定レベルは、1.00、0.75、0.50、0.25です。
- **5. 初期設定**:設定を初期状態に戻します。
- **6. 戻る**:この設定を終了します。「戻る」で、前のメニューに戻り、「保存&終了」 で、設定値を保存し設定を終了します。

### **7-5. 言語**

OSD 表示の言語の設定を行います。設定出来る言語は、JPN、HEB、ARB、 ENG、CHN1、CHN2、GER、FRA、ITA、SPA、POL、RUS、POR、NED、TUR、 KOR の16ヶ国語です。 ①®ボタンで選択後、 ③ボタンを押すと、 OSD 表示 が変更されます。

#### **7-6. 欠陥画素補正:ライブ欠陥画素補正、白キズ補正、黒キズ補正**

CMOS センサーで欠陥画素が発生すると、その部分の画像情報が欠落する ため、白点または黒点のノイズが発生します。この問題に対応するため、発生 した欠陥画素に対して最適な輝度値となる様、周辺画素の輝度情報から補正値 を算出し補正をかけることで、白点または黒点ノイズの発生を軽減します。 Ⓢボタンを押すと、右図のメニューが表示します。

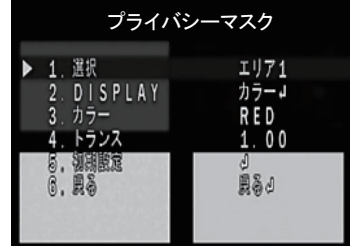

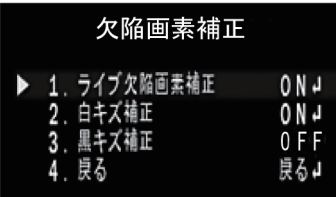

**1. ライブ欠陥画素補正**:OFF、ON

リアルタイムで、欠陥画素補正を行います。

- **OFF**:ライブ欠陥画素補正を、使用しません。
- **ON** : ライブ欠陥画素補正を使用する場合に設定します。 ⑤ボタンを 押すと、右図のメニューが表示されます。
- **1. AGCレベル**:AGC のレベルを設定します。 設定値は、0 ~255 です。
- **2. レベル**:補正をかけるレベルを設定します。 設定値は、0 ~100 です。
- **3. 戻る**:この設定を終了します。「戻る」で、前のメニューに戻り、「保存&終了」 で、設定値を保存し設定を終了します。
- **2. 白キズ補正**:OFF、ON 白点状のノイズ(白キズ)の補正について設定します。
	- **OFF**: 白キズ補正を、使用しません。
	- **ON**: 白キズ補正を使用する場合に設定します。 ⑤ボタンを押すと、右図 のメニューが表示されます。
	- **1. POS/SIZE**:白キズ補正を行うエリアを設定します。エリアの設定方法は、 P10 を参照してください。
	- **2. スタート**:エリア、レベルの設定後、Ⓢボタンを押すと、「CLOSE THE IRIS THEN PRESS ENTER」と表示されますので、レンズキャップ等で光が入ら ない状態で、再度Ⓢボタンを押すと白キズ補正のための処理を行います。
	- **3. DPC VIEW**:OFF、ON ON にすると、白キズの補正箇所が表示されます。
	- **4. レベル**:補正をかけるレベルを設定します。設定値は、0 ~ 100 です。
	- **5. AGC レベル: AGC のレベルを設定します。設定値は、0 ~14 です。**
	- **6. SENS-UP**:蓄積時間(シャッター時間)を伸ばして被写体を明るくするこ とができる SENS-UP を設定します。 設定値は、x2、x4、x6、x8、x10、x15、x20、x25、x30 です。
	- **7. 戻る**:この設定を終了します。「戻る」で、前のメニューに戻り、「保存&終了」 で、設定値を保存し設定を終了します。

**3. 黒キズ補正**:OFF、ON

黒点状のノイズ (黒キズ) の補正について設定します。

**● OFF**: 黒キズ補正を、使用しません。

**● ON** : 黒キズ補正を使用する場合に設定します。 ⑤ボタンを押すと、 右図 のメニューが表示されます。

- **1. POS/SIZE**:黒キズ補正を行うエリアを設定します。エリアの設定方法は、 P10 を参照してください。
- **2. スタート**:エリア、レベルの設定後、レンズに光が充分入るまたは、白い紙 などを撮影する事で、画面全体が白くなった状態で、⑤ボタンを押すと、 黒キズ補正のための処理を行います。
- **3. DPC VIEW**:OFF、ON ON にすると、黒キズの補正箇所が表示されます。
- **4. レベル**:補正をかけるレベルを設定します。設定値は、0 ~100 です。
- **5. 戻る**:この設定を終了します。「戻る」で、前のメニューに戻り、「保存&終了」 で、設定値を保存し設定を終了します。

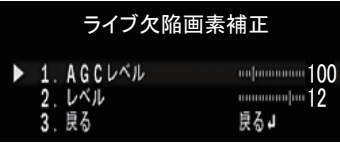

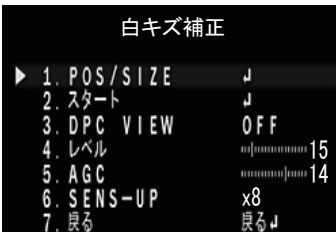

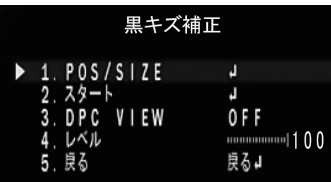

**7-7. RS485:CAM ID、ID DISPLAY、ボーレート**

RS485 はシリアル通信の規格の一つで、他機器と通信を行う場合の条件について設定します。 ※本機では、他の機器との通信には対応していません。

# **8. 調整:SHARPNESS、モニタ、レンズ沈み補正、ビデオアウト、COMET**

接続するモニタやレンズなどに関する設定を行います。

- **1. SHARPNESS** :モニタ画面の輪郭の強調に関する設定です。
- **2. モニタ** :接続するモニタに関する設定です。
- **3. レンズ沈み補正** :レンズ補正に関する設定です。
- **4. ビデオアウト** :ビデオ信号システムに関する設定です。
- **5. COMET(※)** : ビデオ信号モードに関する設定です。
- **6. 戻る** :この設定を終了します。「戻る」で、前のメニューに戻り、「保存&終了」 で、設定値を保存し設定を終了します。 (※):NTSC モードの時のみ表示され、有効となります。

#### **8-1. SHARPNESS:OFF、オート**

モニタ画面の輪郭を強調しシャープに見える補正を行います。画像によっては ノイズが目立つ場合があります。

- **OFF** : モニタ画面の輪郭強調を行いません。
- オート:モニタ画面の輪郭強調を行う場合に設定します。 ⑤ボタンを押すと、 右図のメニューが表示されます。
- **1. レベル**:輪郭強調のレベルを設定します。設定値は、0 ~10 です。
- **2. スタートAGC**:輪郭強調を開始する AGC のレベルを設定します。 設定値は、0 ~255 です。※初期値は、AHD モード:120 NTSC モード:120
- **3. END AGC**:輪郭強調を終了する AGC のレベルを設定します。 設定値は、0~255 です。※初期値は、AHD モード: 255 NTSC モード: 255
- **4. 戻る**:この設定を終了します。「戻る」で、前のメニューに戻り、「保存&終了」 で、 設定値を保存し設定を終了します。

#### **8-2. モニタ:LCD、CRT**

接続するモニタの種類を LCD (液晶) また CRT (ブラウン管) より選択します。

- **LCD (液晶)**: ⑤ボタンを押すと、右図のメニューが表示されます。
- **1. BLACK LEVEL**:黒色の基準レベルを設定します。設定値は 0 ~ 60 です。 ※この設定は、NTSC モードの時のみ表示され、有効となります。
- **2. ガンマ**:画面全体を見やすくするためのガンマ補正の値です。 設定値は、0.45、0.50、0.55、0.60、0.65、0.70、0.75、0.80、0.85、0.90、 0.95、1.00、USER です。 ※USER の値を編集することは出来ません。
- **3. BLUE GAIN**:色の濃さの設定です。数値が大きい程、青みが強くなります。 設定値は、0 ~100 です。
- **4. RED GAIN** :色の濃さの設定です。数値が大きい程、赤みが強くなります。 設定値は、0 ~100 です。
- **5. 戻る**:この設定を終了します。「戻る」で、前のメニューに戻り、「保存&終了」 で、設定値を保存し設定を終了します。

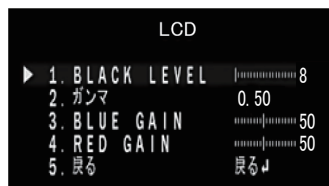

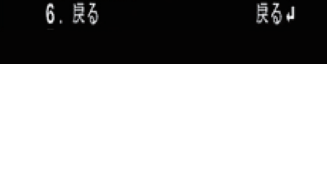

調整

CD J

NTSC

**SHARPNESS** 

レンズ沈み補正

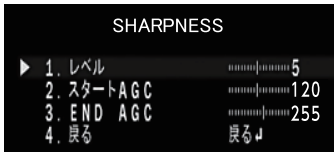

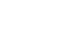

- CRT (ブラウン管): ⑤ボタンを押すと、右図のメニューが表示されます。
- 1**. BLACK LEVEL**:黒色の基準レベルを設定します。設定値は 0 ~ 60 です。 ※この設定は、NTSC モードの時のみ表示され、有効となります。
- **2. BLUE GAIN**:色の濃さの設定です。数値が大きい程、青みが強くなります。 設定値は、0 ~100 です。
- **3. RED GAIN** :色の濃さの設定です。数値が大きい程、赤みが強くなります。 設定値は、0 ~100 です。
- **4. 戻る**:この設定を終了します。「戻る」で、前のメニューに戻り、「保存&終了」 で、設定値を保存し設定を終了します。

#### **8-3. レンズ沈み補正:OFF、ON**

レンズ沈み補正の有効 / 無効の設定を行います。レンズ沈み補正は、レンズの 中心部に比べて周辺部が暗くなるレンズ特性を補正します。

#### **8-4. ビデオアウト:NTSC**

ビデオ信号システムに関する設定です。 ※本機ではNTSCの設定を変更しないください。

#### **8-5. COMET:OFF、ON**

ビデオ信号モードに関する設定です。ビデオ信号出力に、COMET 信号を使用 する場合に設定します。 ※この設定は、NTSC モードの時のみ表示され、有効となります。

### **9. エリアの設定方法**

BLC、HSBLC、IR SMART、プライバシーマスク、白キズ補正、黒キズ補正、 DEFOG などの設定で、画面内のエリアを設定する場合の操作方法です。

- 1. エリアの項目で、Ⓢボタンを押すと右図の様な、POSITION 設定画面に なります。画面に現れる四角形の左上のポイントが、設定したいエリアの 左上の位置となる様に、①®①◎ボタンで設定します。
- 2. 位置が決定したら、 ⑤ボタンを押すと SIZE 設定画面となります。 ①R2① ボタンで設定したいエリアとなる様にサイズを調整します。
- 3. Ⓢボタンを押すと、「RET」「AGAIN」と表示されます。エリアの設定が問題が なければ、「RET」でエリアの設定は終了します。もう一度、設定をやり直す場合 は、「AGAIN」を選択し、設定をやり直します。

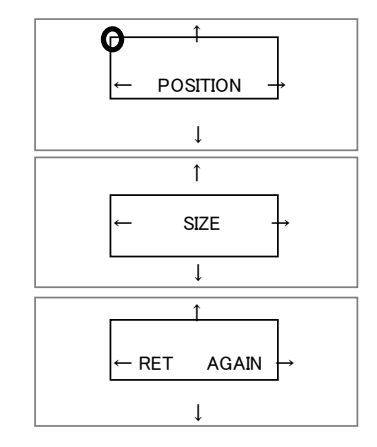

### **■ テクニカルサポート**

● 受付時間

平日(月~金)

 $9:00 \sim 12:00/13:00 \sim 17:00$ 

土、日、祝日は除く

# | \*\* タイワ インタストリ

本社・企画営業本部**/**TEL.044-396-0396 FAX.044-396-2253 〒212-0058 神奈川県川崎市幸区鹿島田3-7-10 DAIWAビル http://www.daiwa-industry.co.jp

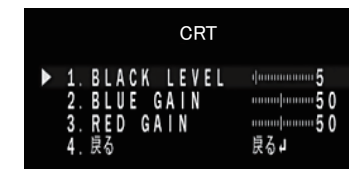